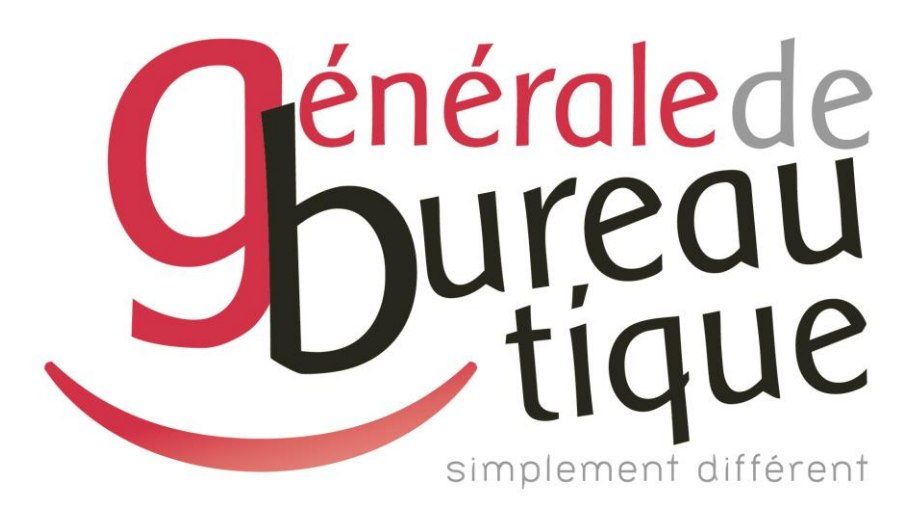

# **GUIDE UTILISATEUR**

CHANGEMENT DE FORMAT DE FICHIER SCAN

GAMME RICOH IM - IM C

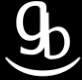

#### **SOMMAIRE**

- **INTROCUCTION**
- ETAPE N° 1 SÉLECTIONNER LA FONCTION SCANNER
- ETAPE N° 2 CLIQUER SUR PARAMETRES D'ENVOI
- ETAPE N °3 CHOISIR LE FORMAT DE FICHIER SOUHAITÉ
- ETAPE N°4 ENREGISTRER LE FORMAT PAR DÉFAUT
- **RÉCAPITULATIF**
- **GRILLE DES TARIFS GdB**

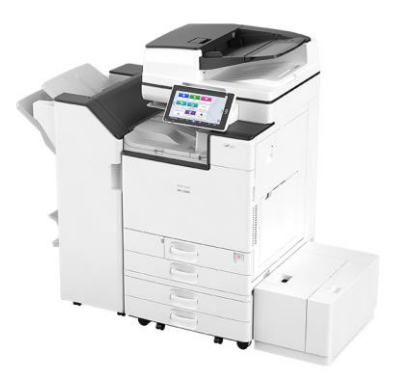

### **INTRODUCTION**

Vous êtes en possession de l'une des nombreuses procédures mises à disposition par Générale de Bureautique auprès de ses clients afin qu'ils puissent répondre de manière autonome aux problématiques les plus fréquemment rencontrées dans leur structure.

Réalisées de façon simple et pédagogique ces procédures vous guideront pas à pas afin de vous aider à paramétrer, gérer, administrer votre matériel.

Enfin, ces procédures répondent pour beaucoup à des problématiques ne faisant pas partie intégrante du contrat d'entretien, elles font l'objet de facturation (intervention sur votre réseau / re-paramétrages…). Ainsi avec nos différents manuels vous pourrez éviter tout paiement supplémentaire. En cas de succès, tout le monde y gagne.

En cas d'échec sachez que vous pourrez toujours joindre notre Support afin que nous gérions pour vous la problématique.

Vous trouverez en dernière page de ce document les tarifs en vigueur pour toute intervention.

**Votre Service Clients.**

## **ETAPE N°1 – SELECTIONNER LA FONCTION SCANNER**

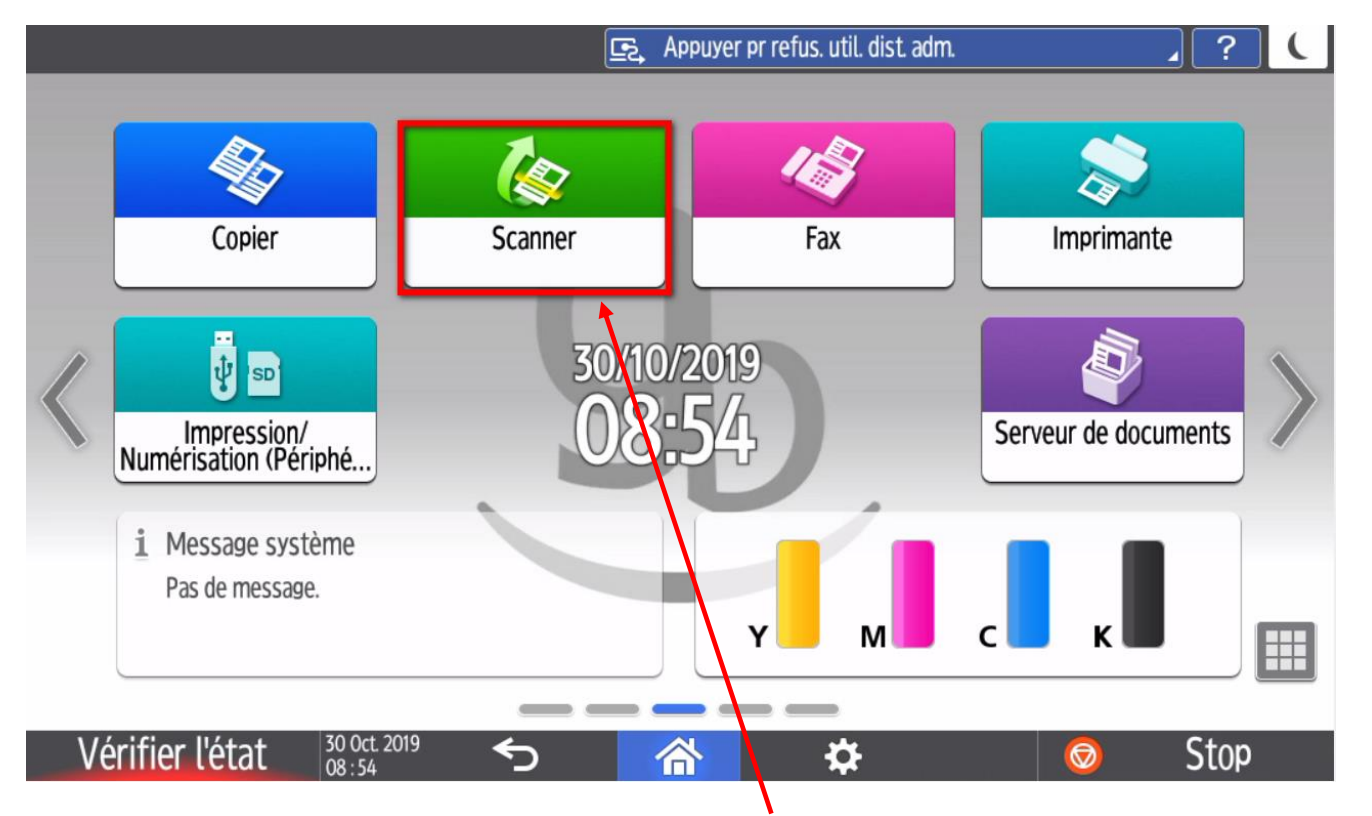

Devant l'écran tactile de votre matériel, sélectionnez la fonction **Scanner.** Cet écran peut varier en fonction de votre MFP.

# **ETAPE N° 2 – CLIQUER SUR PARAMETRES D'ENVOI**

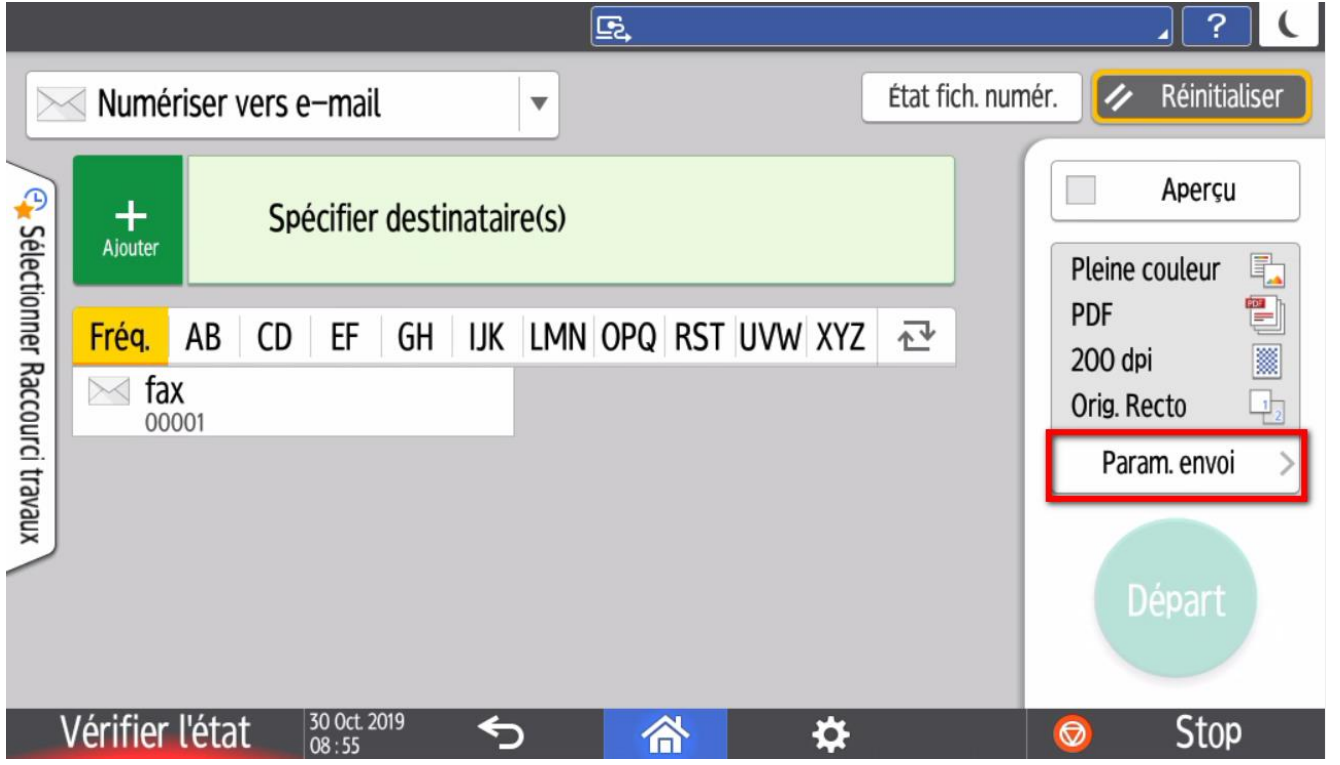

# **ETAPE N°3 – CHOISIR LE FORMAT DE FICHIER SOUHAITÉ**

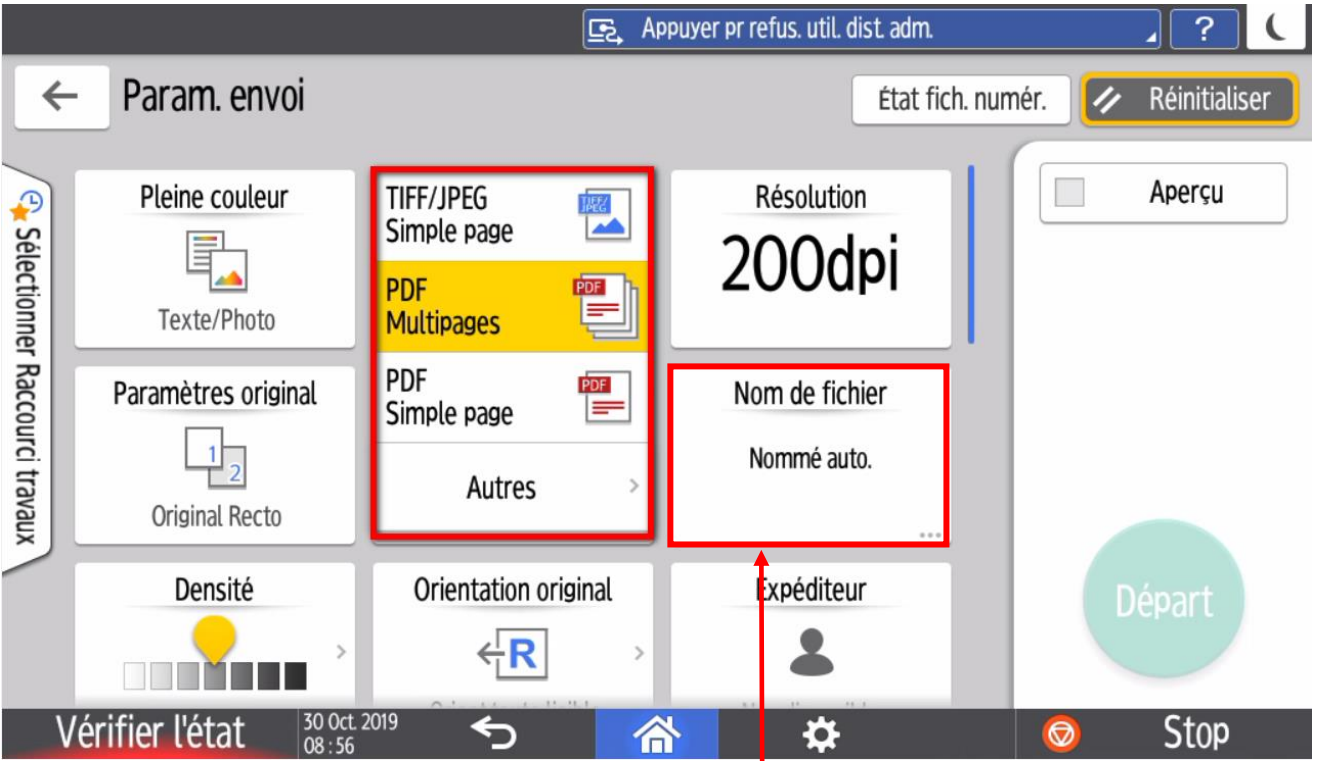

Par défaut le format de votre fichier est en **PDF**. Vous pouvez changer le format en **TIFF** ou bien en **JPEG** dans l'onglet « **Type de fichier** ». Pour le renommer appuyez sur « **Nom de fichier** ».

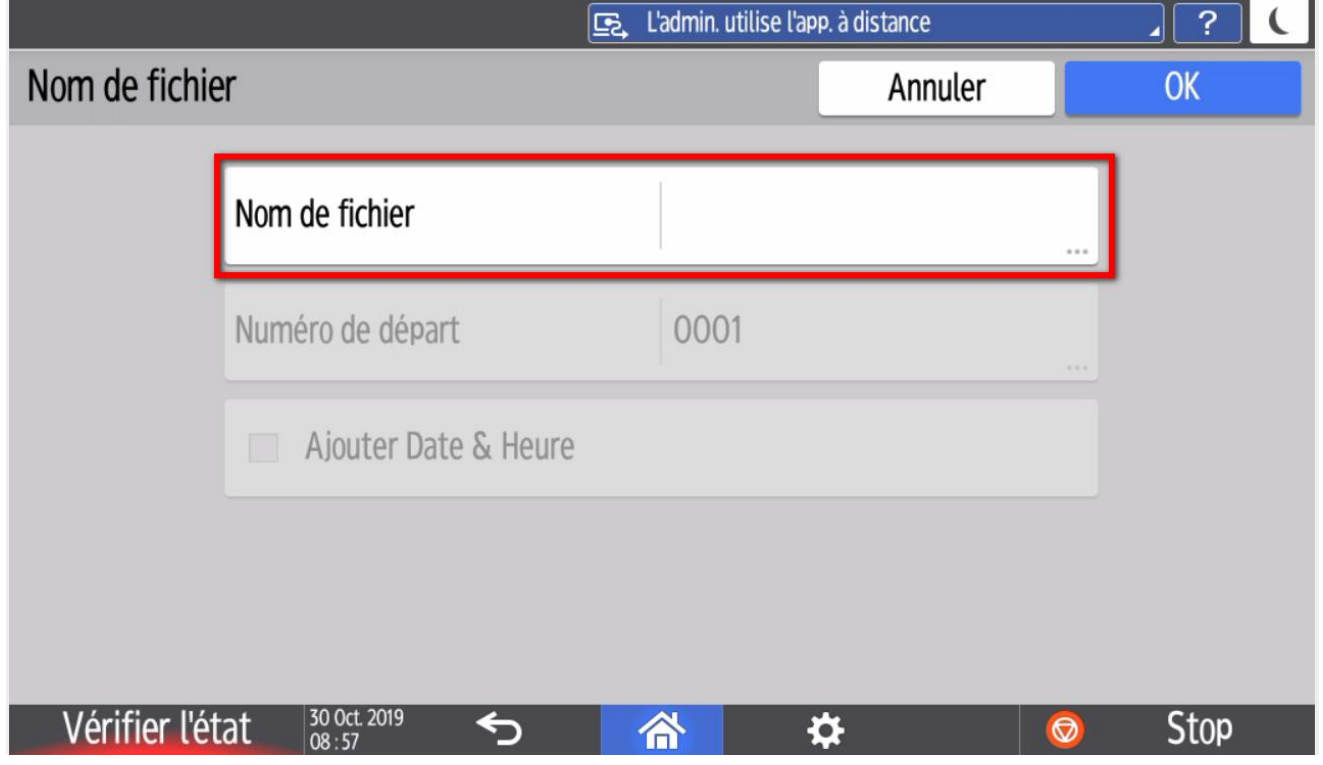

Vous pourrez renommer le document numérisé. Terminez par la touche « **OK** ».

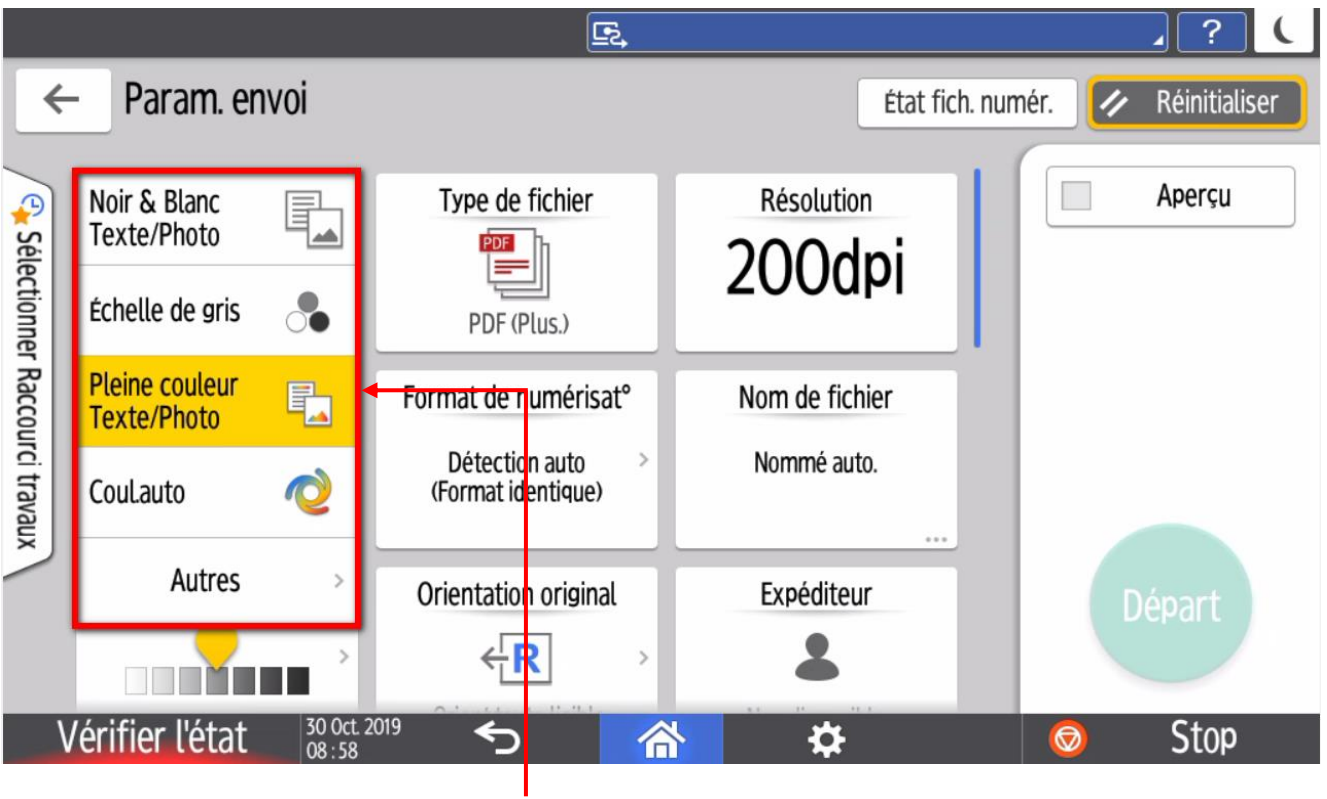

Ici vous pouvez choisir de numériser en **couleur**.

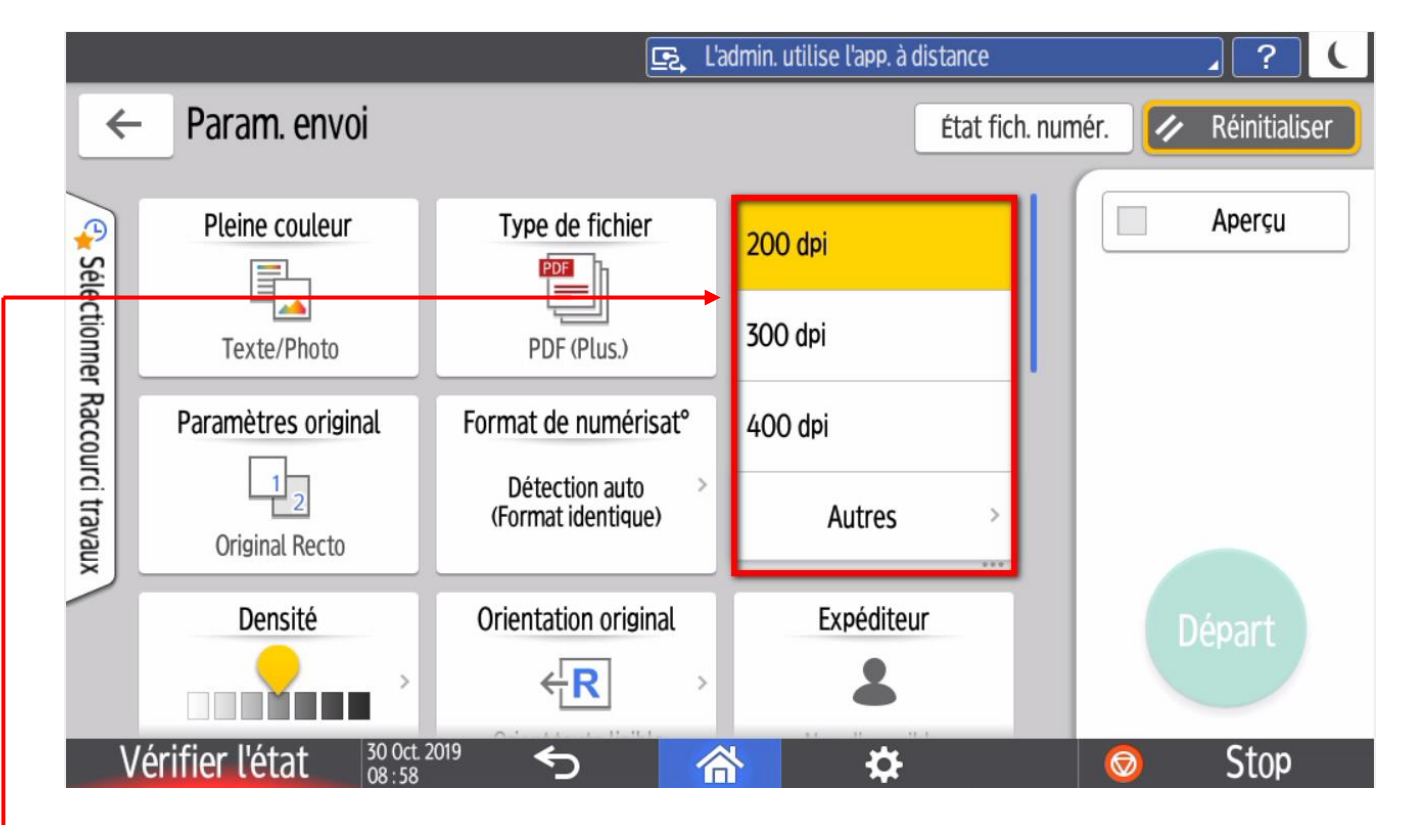

Vous pourrez également augmenter ou diminuer la résolution (qualité) de votre fichier numérisé dans l'onglet « **Résolution** ».

Une fois vos paramétrages effectués, cliquez sur « **OK** ».

## **ETAPE N°4 – ENREGISTRER LE FORMAT PAR DÉFAUT**

#### 4.1 Appuyer sur la touche menu

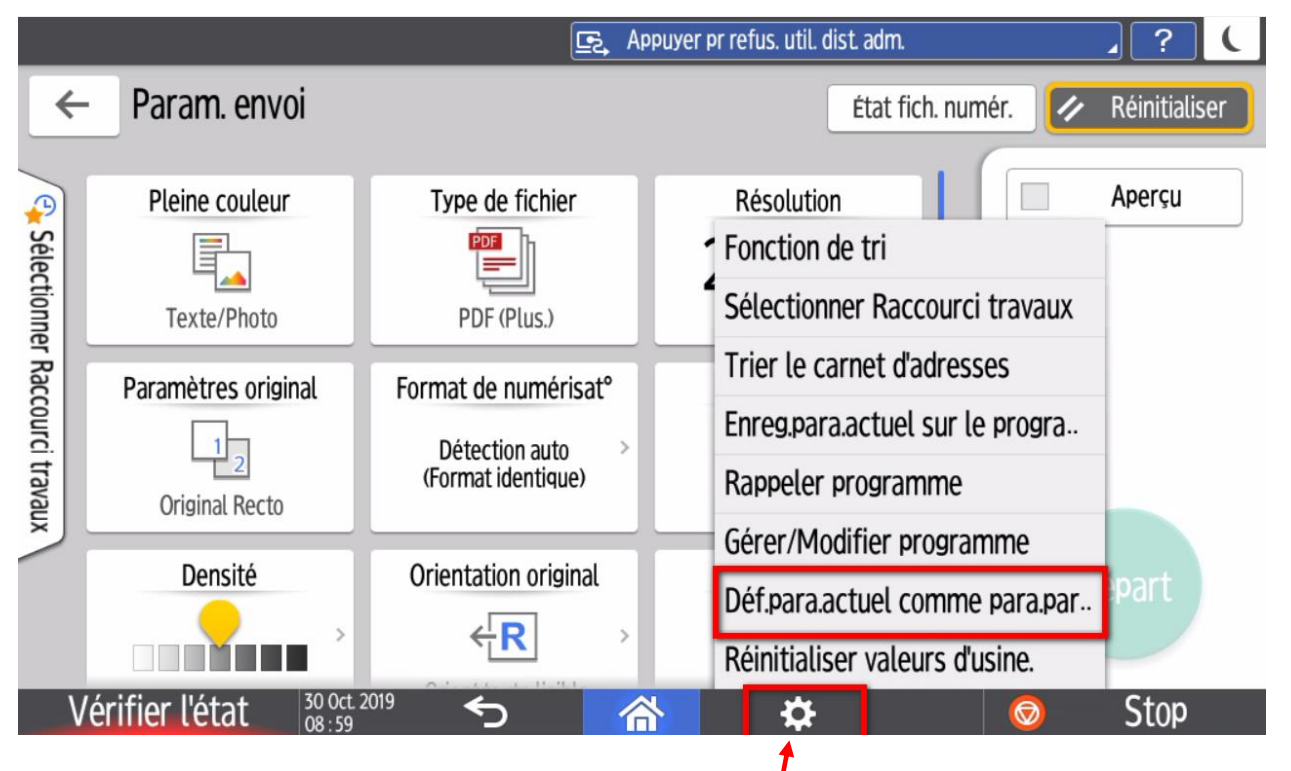

Une fois votre **format de fichier** sélectionné, appuyez sur la **touche menu** de votre tableau de bord.

#### 4.2 Sélectionner le programme par défaut

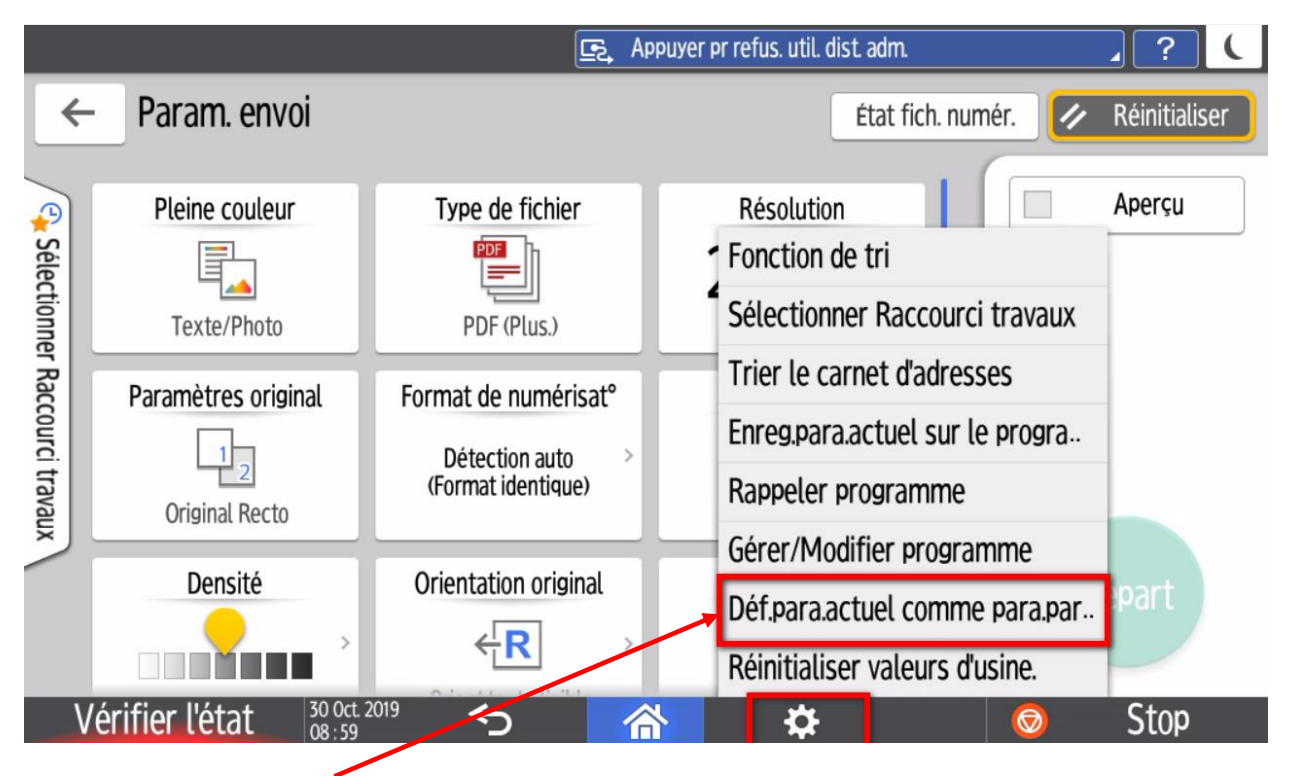

Sélectionnez la touche **Définir paramètre actuel comme paramètre par défaut.**

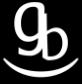

**RICOH** 

### 4.3 \_ Cliquer sur « **Programmer** »

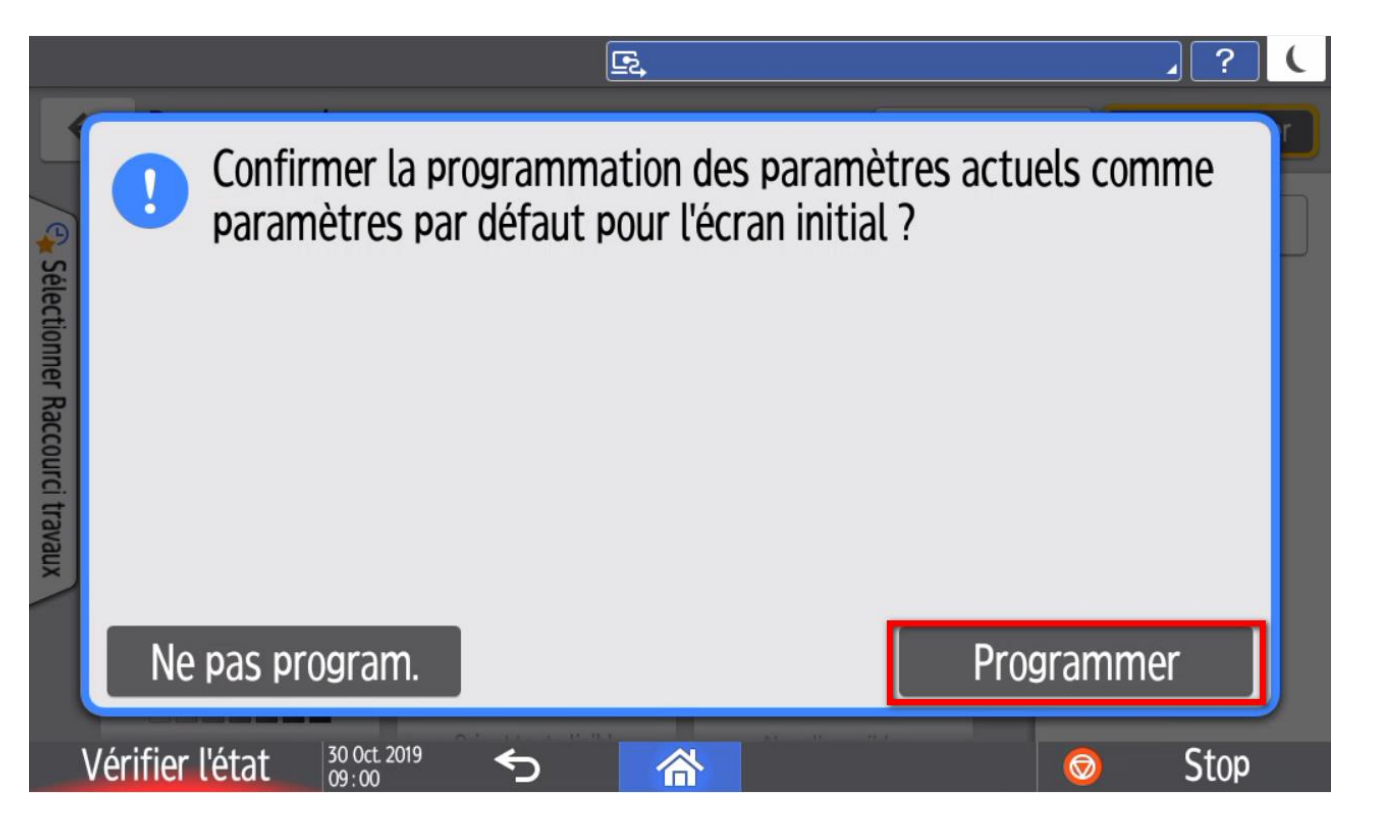

### 4.4 \_ Sortez

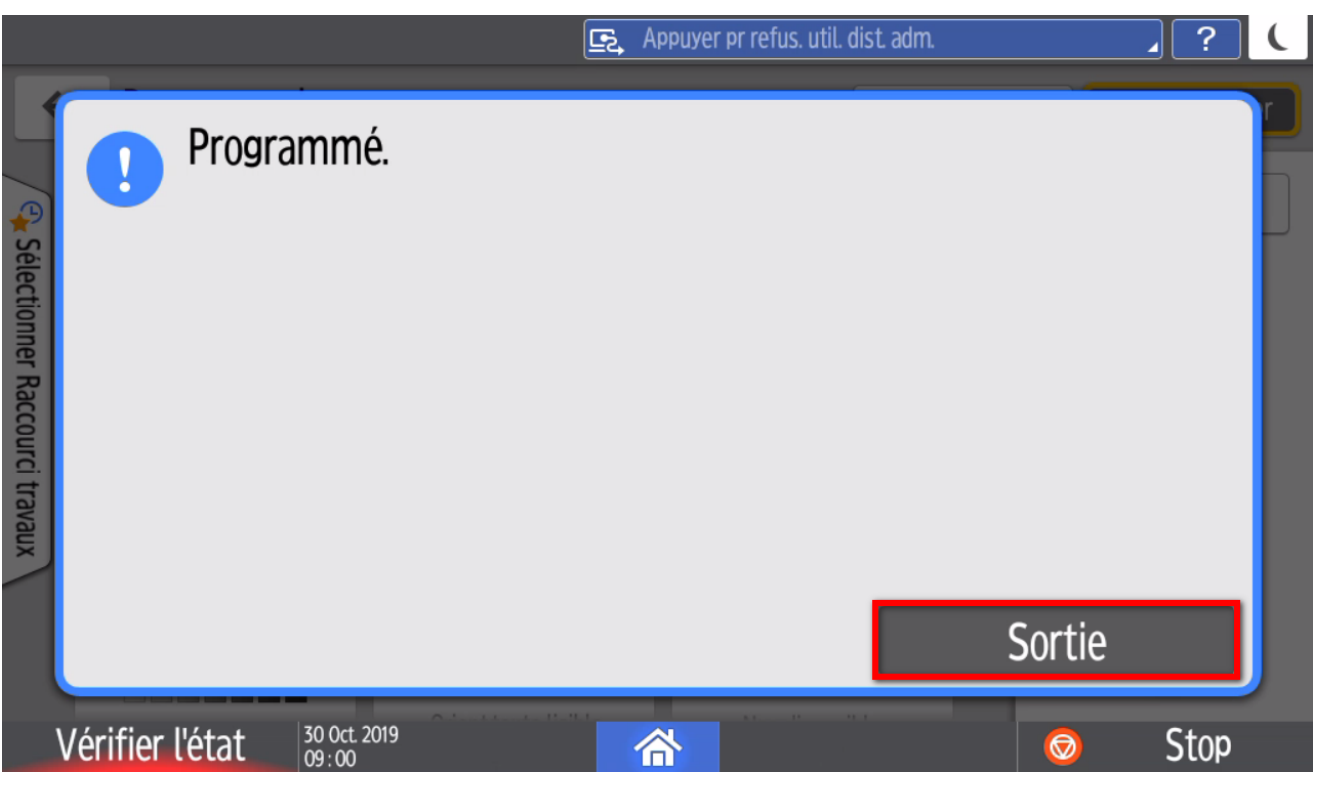

C'est terminé ! ☺

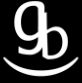

**RICOH** 

## **RECAPITULATIF**

Pour utiliser la Gestion des quotas il faut :

- Vous diriger vers la fonction Scanner
- Choisir le format de fichier souhaité
- Pour enregistrer par défaut : Repérer et appuyer sur la touche « programme par défaut » dans le menu
- Valider l'enregistrement

### **GRILLE DES TARIFS GdB**

Si vous rencontrez des difficultés à suivrez toutes les étapes et/ou en cas d'échec dans la mise en place de cette procédure, nous pouvons vous assister soit par le biais de notre Hotline ou bien en faisant déplacer un technicien spécialisé selon nos tarifs en vigueur :

Espérant avoir répondu à vos attentes, toue l'équipe GdB reste à votre disposition et vous souhaite une utilisation de nos produits.

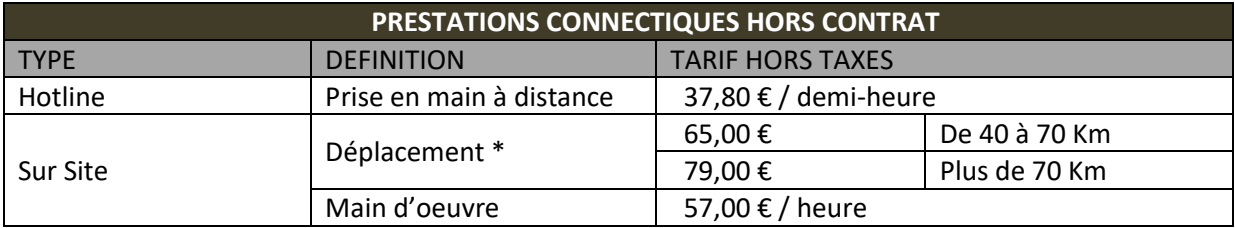

\*Au départ de votre agence la plus proche.

**Votre Service Clients**